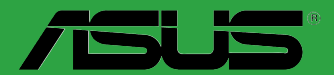

d)

**Carte mère** 

 $\overline{\phantom{a}}$ 

# **TUF H310-PLUS GAMING**

F13853 Première Édition Février 2018

#### **Copyright © 2018 ASUSTeK COMPUTER INC. Tous droits réservés.**

Aucun extrait de ce manuel, incluant les produits et logiciels qui y sont décrits, ne peut être reproduit, transmis, transcrit, stocké dans un système de restitution, ou traduit dans quelque langue que ce soit sous quelque forme ou quelque moyen que ce soit, à l'exception de la documentation conservée par l'acheteur dans un but de sauvegarde, sans la permission écrite expresse de ASUSTeK COMPUTER INC. ("ASUS").

La garantie sur le produit ou le service ne sera pas prolongée si (1) le produit est réparé, modifié ou altéré,<br>à moins que cette réparation, modification ou altération ne soit autorisée par écrit par ASUS ; ou (2) si le numéro de série du produit est dégradé ou manquant.

ASUS FOURNIT CE MANUEL "EN L'ÉTAT" SANS GARANTIE D'AUCUNE SORTE, EXPLICITE OU IMPLICITE, Y COMPRIS, MAIS NON LIMITÉ AUX GARANTIES IMPLICITES OU AUX CONDITIONS DE COMMERCIABILITÉ OU D'ADÉQUATION À UN BUT PARTICULIER. En aucun cas ASUS, ses directeurs, ses cadres, ses employés ou ses agents ne peuvent être tenus responsables des dégâts indirects, spéciaux, accidentels ou consécutifs (y compris les dégâts pour manque à gagner, pertes de profits, perte de jouissance OU DE DONNÉES, INTERRUPTION PROFESSIONNELLE OU ASSIMILÉ), MEME SI ASUS A ÉTÉ<br>PRÉVENU DE LA POSSIBILITÉ DE TELS DÉGÂTS DÉCOULANT DE TOUT DÉFAUT OU ERREUR D le présent manuel ou produit.

LES SPÉCIFICATIONS ET LES INFORMATIONS CONTENUES DANS CE MANUEL SONT FOURNIES À TITRE INDICATIF SEULEMENT ET SONT SUJETTES À DES MODIFICATIONS SANS PRÉAVIS, ET NE DOIVENT PAS ÊTRE INTERPRÉTÉES COMME UN ENGAGEMENT DE LA PART D'ASUS. ASUS N'EST EN AUCUN CAS RESPONSABLE D'ÉVENTUELLES ERREURS OU INEXACTITUDES PRÉSENTES DANS CE MANUEL, Y COMPRIS LES PRODUITS ET LES LOGICIELS QUI Y SONT DÉCRITS.

Les noms des produits et des sociétés qui apparaissent dans le présent manuel peuvent être, ou non, des marques commerciales déposées, ou sujets à copyrights pour leurs sociétés respectives, et ne sont utilisés qu'à des fins d'identification ou d'explication, et au seul bénéfice des propriétaires, sans volonté d'infraction.

#### **Offer to Provide Source Code of Certain Software**

This product contains copyrighted software that is licensed under the General Public License ("GPL"), under the Lesser General Public License Version ("LGPL") and/or other Free Open Source Software Licenses. Such software in this product is distributed without any warranty to the extent permitted by the applicable law. Copies of these licenses are included in this product.

Where the applicable license entitles you to the source code of such software and/or other additional data, you may obtain it for a period of three years after our last shipment of the product, either

(1) for free by downloading it from http://support.asus.com/download

or

(2) for the cost of reproduction and shipment, which is dependent on the preferred carrier and the location where you want to have it shipped to, by sending a request to:

ASUSTeK Computer Inc. Legal Compliance Dept. 4F, No. 150, Li Te Rd., Beitou, Taipei 112 Taiwan

In your request please provide the name, model number and version, as stated in the About Box of the product for which you wish to obtain the corresponding source code and your contact details so that we can coordinate the terms and cost of shipment with you.

The source code will be distributed WITHOUT ANY WARRANTY and licensed under the same license as the corresponding binary/object code.

This offer is valid to anyone in receipt of this information.

ASUSTeK is eager to duly provide complete source code as required under various Free Open Source Software licenses. If however you encounter any problems in obtaining the full corresponding source code we would be much obliged if you give us a notification to the email address **gpl@asus.com**, stating the product and describing the problem (please DO NOT send large attachments such as source code archives, etc. to this email address).

# Table des matières

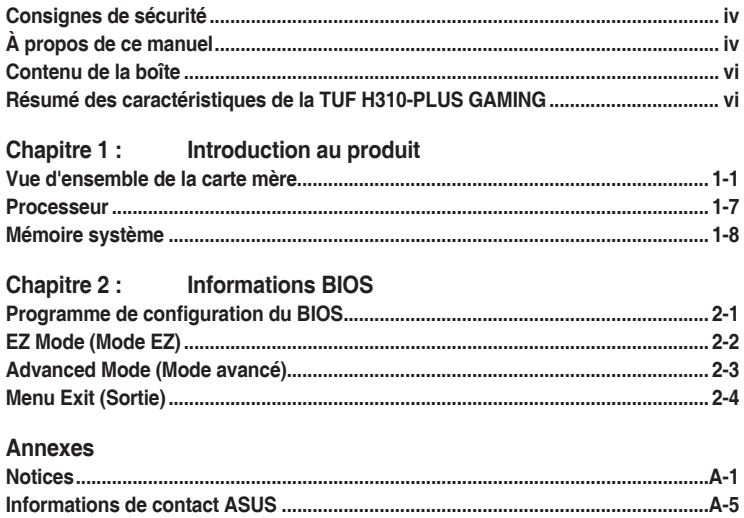

# <span id="page-3-0"></span>**Consignes de sécurité**

# **Sécurité électrique**

- Pour éviter tout risque de choc électrique, débranchez le câble d'alimentation de la prise électrique avant de toucher au système.
- Lors de l'ajout ou du retrait de composants, vérifiez que les câbles d'alimentation sont débranchés avant de brancher d'autres câbles. Si possible, déconnectez tous les câbles d'alimentation du système avant d'y installer un périphérique.
- Avant de connecter ou de déconnecter les câbles de la carte mère, vérifiez que tous les câbles d'alimentation sont bien débranchés.
- Demandez l'assistance d'un professionnel avant d'utiliser un adaptateur ou une rallonge. Ces appareils risquent d'interrompre le circuit de terre.
- Vérifiez que votre alimentation fournit une tension électrique adaptée à votre pays. Si vous n'êtes pas certain du type de voltage disponible dans votre région/pays, contactez votre fournisseur électrique local.
- Si le bloc d'alimentation est endommagé, n'essayez pas de le réparer vous-même. Contactez un technicien électrique qualifié ou votre revendeur.

# **Sécurité en fonctionnement**

- Avant d'installer la carte mère et d'y ajouter des périphériques, lisez attentivement tous les manuels livrés dans la boîte.
- Avant d'utiliser le produit, vérifiez que tous les câbles sont bien branchés et que les câbles d'alimentation ne sont pas endommagés. Si vous relevez le moindre dommage, contactez votre revendeur immédiatement.
- Pour éviter les court-circuits, gardez les clips, les vis et les agrafes loin des connecteurs, des slots, des interfaces de connexion et de la circuiterie.
- Évitez la poussière, l'humidité et les températures extrêmes. Ne placez pas le produit dans une zone susceptible de devenir humide.
- Placez le produit sur une surface stable.
- Si vous rencontrez des problèmes techniques avec votre produit, contactez un technicien qualifié ou votre revendeur.

# **À propos de ce manuel**

Ce guide de l'utilisateur contient les informations dont vous aurez besoin pour installer et configurer la carte mère.

# **Organisation du manuel**

Ce manuel contient les parties suivantes :

**• Chapitre 1 : Introduction au produit**

Ce chapitre décrit les fonctions de la carte mère et les technologies prises en charge. Il inclut également une description des cavaliers et des divers connecteurs, boutons et interrupteurs de la carte mère.

## **• Chapitre 2 : Informations BIOS**

Ce chapitre explique comment modifier les paramètres du système par le biais des menus du BIOS. Une description des paramètres du BIOS est aussi fournie.

# **Où trouver plus d'informations ?**

Consultez les sources suivantes pour plus d'informations ou pour la mise à jour du produit et/ ou des logiciels.

**1. Site Web ASUS**

Le site Web d'ASUS contient des informations complètes et à jour sur les produits ASUS et sur les logiciels afférents. Reportez-vous aux informations de contact ASUS.

**2. Documentation optionnelle**

Le contenu livré avec votre produit peut inclure de la documentation optionnelle, telle que des cartes de garantie, qui peut avoir été ajoutée par votre revendeur. Ces documents ne font pas partie du contenu standard.

# **Conventions utilisées dans ce manuel**

Pour être sûr d'effectuer certaines tâches correctement, veuillez prendre note des symboles suivants.

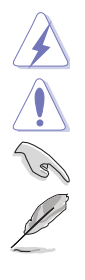

**DANGER/AVERTISSEMENT :** Ces informations vous permettront d'éviter de vous blesser lors de la réalisation d'une tâche.

**ATTENTION :** Ces informations vous permettront d'éviter d'endommager les composants lors de la réalisation d'une tâche.

**IMPORTANT :** Instructions que vous DEVEZ suivre pour mener une tâche à bien.

**REMARQUE :** Astuces et informations additionnelles pour vous aider à mener une tâche à bien.

# **Typographie**

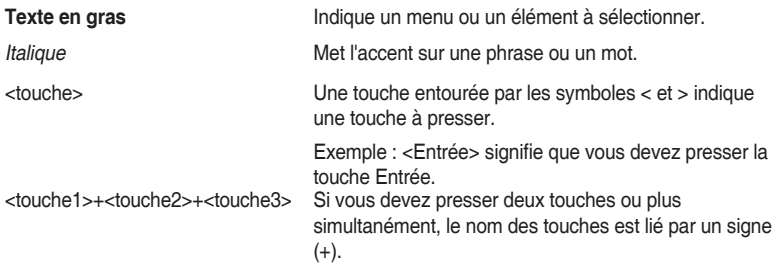

# <span id="page-5-0"></span>**Contenu de la boîte**

Vérifiez la présence des éléments suivants dans l'emballage de votre carte mère.

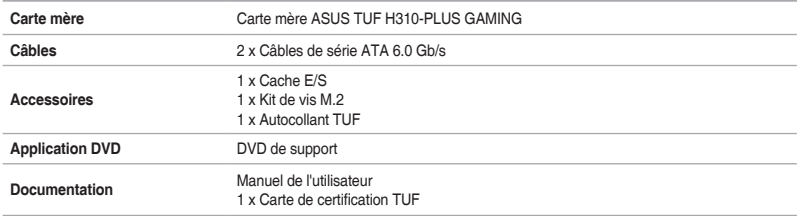

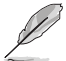

Si l'un des éléments ci-dessus est endommagé ou manquant, veuillez contacter votre revendeur.

# **Résumé des caractéristiques de la TUF H310-PLUS GAMING**

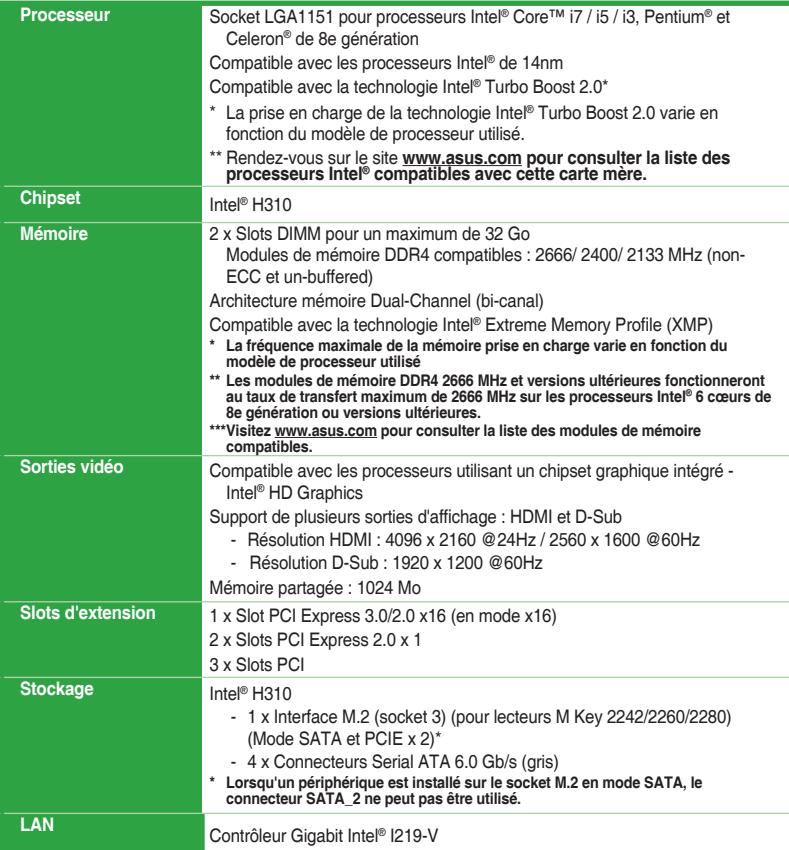

(continue à la page suivante)

# **Résumé des caractéristiques de la TUF H310-PLUS GAMING**

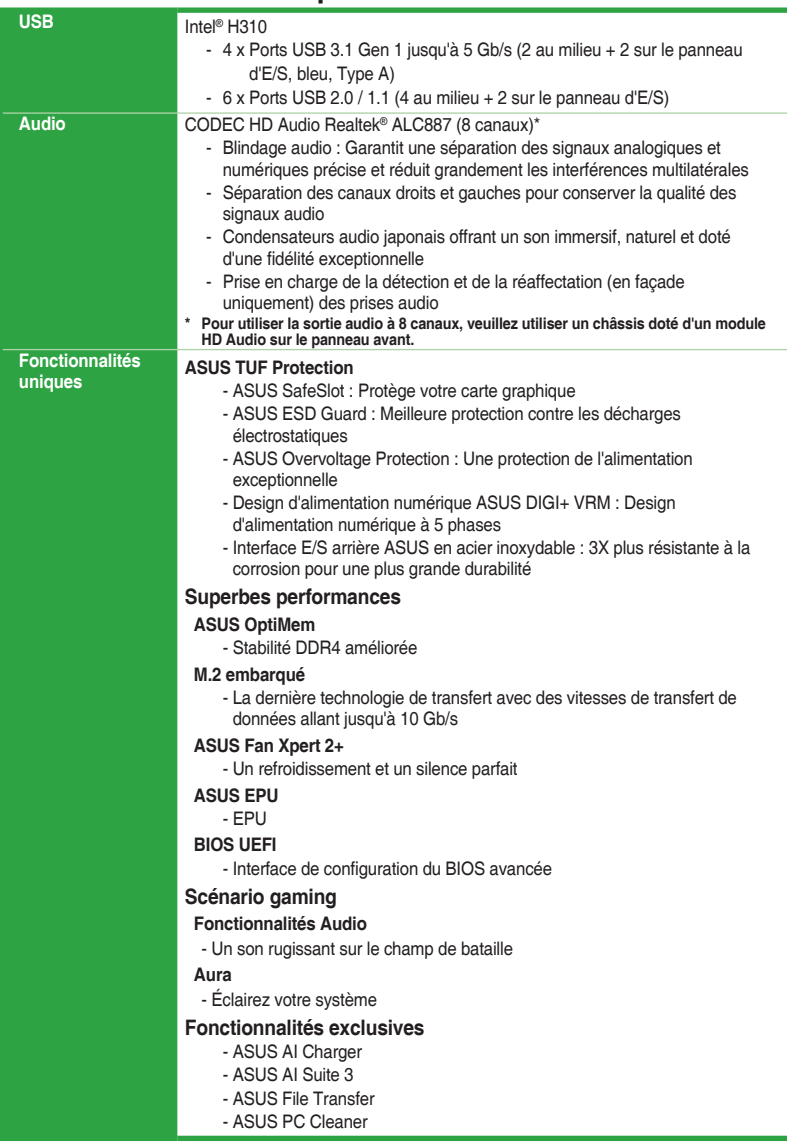

(continue à la page suivante)

# **Résumé des caractéristiques de la TUF H310-PLUS GAMING**

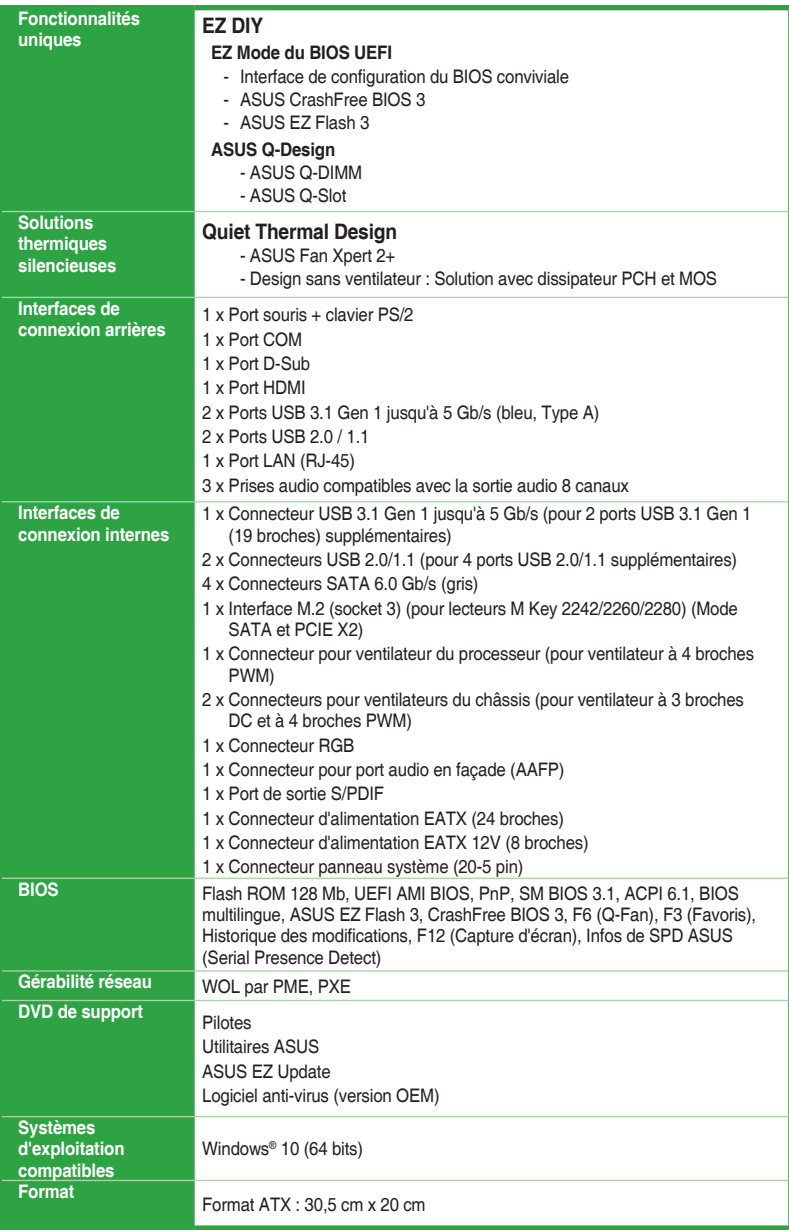

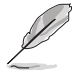

Les caractéristiques sont sujettes à modifications sans préavis.

# <span id="page-8-0"></span>**Introduction au produit Vue d'ensemble de la carte mère de la carte de la carte de la carte de la carte de la carte de la carte de la carte de la carte de la carte de la carte de la carte de la carte de la carte de la carte de la carte de la car**

- Débranchez le câble d'alimentation de la prise murale avant de toucher les composants.
- Utilisez un bracelet antistatique ou touchez un objet métallique relié au sol (comme l'alimentation) pour vous décharger de toute électricité statique avant de toucher aux composants.
- Avant d'installer ou de désinstaller un composant, assurez-vous que l'alimentation ATX est éteinte et que le câble d'alimentation est bien débranché. Ne pas suivre cette précaution peut endommager la carte mère, les périphériques et/ou les composants.

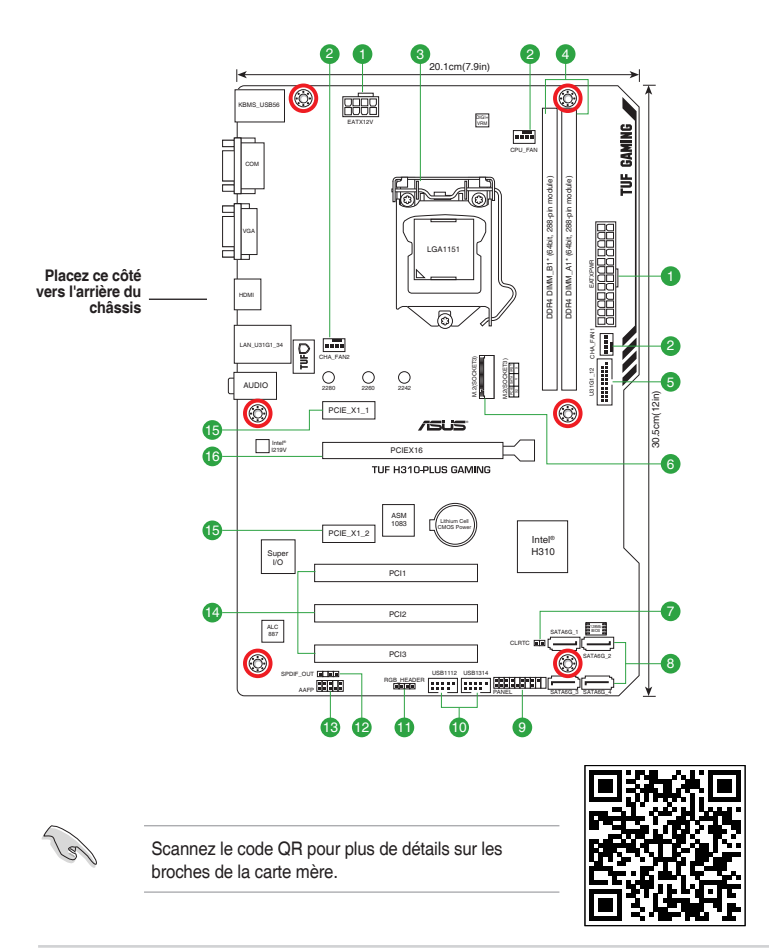

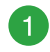

#### **Connecteurs d'alimentation ATX (24-pin EATXPWR, 8-pin EATX12V)**

Orientez les prises d'alimentation dans le bon sens vers ces connecteurs et appuyez fermement jusqu'à ce que la prise soit bien en place.

- 
- Pour un système totalement configuré, nous vous recommandons d'utiliser une alimentation conforme aux caractéristiques ATX 12 V 2.0 (et versions ultérieures) et qui fournit au minimum 350 W. Ce type d'alimentation possède des prises 24 broches et 8 broches.

 N'oubliez pas de connecter la prise EATX12V 8 broches. Sinon, le système ne démarrera pas.

- Une alimentation plus puissante est recommandée lors de l'utilisation d'un système équipé de plusieurs périphériques. Le système pourrait devenir instable, voire ne plus démarrer du tout, si l'alimentation est inadéquate.
- Si vous n'êtes pas certain de l'alimentation système minimum requise, référez-vous à la page Calculateur de la puissance recommandée pour votre alimentation sur http:// support.asus.com/PowerSupplyCalculator/PSCalculator.aspx?SLanguage=en-us pour plus de détails.

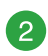

#### **Connecteurs pour ventilateurs (4-pin CPU\_FAN, 4-pin CHA\_FAN1/2)**

Connectez les câbles des ventilateurs à ces connecteurs sur la carte mère en vous assurant que le fil noir de chaque câble corresponde à la broche de terre de chaque connecteur.

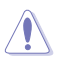

N'oubliez pas de connecter les câbles de ventilateur aux connecteurs de la carte mère. Une circulation de l'air insuffisante peut endommager les composants de la carte mère. Ce connecteur n'est pas un cavalier ! Ne placez pas de capuchon de cavalier sur ce connecteur ! Le connecteur CPU\_FAN prend en charge les ventilateurs du processeur d'une puissance maximale de 1A (12 W).

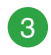

#### **Socket pour processeur Intel® LGA1151**

La carte mère est livrée avec un socket LGA1151 conçu pour l'installation d'un processeur Intel® Core™ i7 / i5 / i3 / Pentium® / Celeron® de 8e génération.

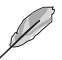

Pour plus de détails, consultez la section **Processeur**.

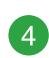

## **Slots DIMM DDR4**

Vous pouvez installer des modules de mémoire DDR4 un-buffered et non-ECC de 2 Go, 4 Go, 8 Go, et 16 Go sur les interfaces de connexion DDR4.

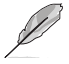

Pour plus de détails, consultez la section **Mémoire système**.

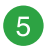

#### **Connecteur USB 3.1 Gen 1 jusqu'à 5 Gb/s (20-1 pin U31G1\_12)**

Ce connecteur est dédié à la connexion de ports USB 3.1 Gen 1 supplémentaires. Il est conforme à la norme USB 3.1 Gen 1 qui peut supporter un débit allant jusqu'à 5 Gb/s. Si le panneau avant de votre châssis intègre un port USB 3.1 Gen 1, vous pouvez utiliser ce port pour brancher un périphérique USB 2.0.

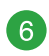

## **Interface M.2 (socket 3)**

- Cette interface permet d'installer un module M.2 SSD (NGFF).<br>
Cette interface est compatible avec les périphériques de<br>
stockage de type M Key et 2242/2260/2280. Cette interface est compatible avec les périphériques de stockage de type M Key et 2242/2260/2280.
	- Lorsqu'un périphérique est installé sur le socket M.2 en mode SATA, le connecteur SATA\_2 ne peut pas être utilisé.

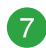

#### **Cavalier Clear CMOS (2-pin CLRTC)**

Ce connecteur permet d'effacer la mémoire CMOS RTC des paramètres système tels que la date, l'heure et les mots de passe.

#### **Pour effacer la mémoire RTC :**

- 1. Éteignez l'ordinateur et débranchez le cordon d'alimentation.
- 2. Utilisez un objet métallique tel qu'un tournevis pour courtcircuiter les deux broches.
- 3. Branchez le cordon d'alimentation et démarrez l'ordinateur.
- 4. Maintenez enfoncée la touche <**Suppr.**> du clavier lors du démarrage et entrez dans le BIOS pour saisir à nouveau les données.

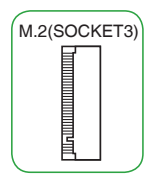

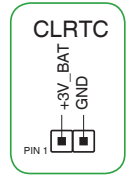

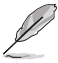

Si les instructions ci-dessus ne permettent pas d'effacer la mémoire RTC, retirez la pile embarquée et court-circuitez à nouveau les deux broches pour effacer les données de la RAM RTC CMOS. Puis, réinstallez la pile.

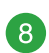

#### **Connecteurs SATA 6.0 Gb/s Intel® H310 (7-pin SATA6G\_1~4)**

Ces connecteurs sont réservés à des câbles Serial ATA pour la connexion de disques durs Serial ATA 6.0 Gb/s.

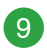

#### **Connecteur panneau système (20-5 pin F\_PANEL)**

Ce connecteur est compatible avec plusieurs fonctions intégrées au châssis.

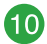

#### **Connecteurs USB 2.0 (10-1 pin USB78, USB914)**

Connectez le câble du module USB à l'un de ces connecteurs, puis installez le module dans un slot à l'arrière du châssis. Ces ports sont conformes à la norme USB 2.0 qui peut supporter un débit de 480 Mb/s.

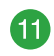

#### **Connecteur RGB**

Ce connecteur est dédié aux bandes LED RGB

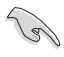

L'en-tête RGB prend en charge 5050 bandes de LED multicolores RGB (12V / G / R / B), avec une puissance nominale maximale de 3A (12V), et pas plus de 3 m.

Avant d'installer ou de désinstaller un composant, assurez-vous que l'alimentation ATX est éteinte et que le câble d'alimentation est bien débranché. Ne pas suivre cette précaution peut endommager la carte mère, les périphériques et/ou les composants.

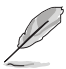

- L'éclairage et les couleurs réels varient en fonction de la bande LED.
- Si votre bande LED ne s'allume pas, vérifiez que le câble d'extension LED RGB et la bande LED RGB sont connectés dans le bon sens, et que le connecteur 12V est aligné avec l'en-tête 12V de la carte mère.
- La bande LED s'allume uniquement lorsque le système est en cours de fonctionnement.
- La bande LED est vendue séparément.

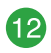

# **Connecteur audio numérique (4-1 pin SPDIF\_OUT)**

Connectez le câble du module Sortie S/PDIF à ce connecteur, puis installez le module dans un slot à l'arrière du châssis.

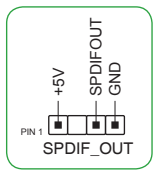

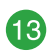

#### **Connecteur pour port audio en façade (10-1 pin AAFP)**

Ce connecteur est dédié au module E/S audio disponible en façade de certains boîtiers d'ordinateurs et prend en charge la norme HD Audio. Branchez le câble du module E/S audio en façade à ce connecteur.

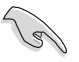

- Il est recommandé de brancher un module HD Audio sur ce connecteur pour bénéficier d'un son de qualité HD.
- Si vous souhaitez connecter un module High-Definition Audio en façade via ce connecteur, assurez-vous que l'élément Front Panel Type du BIOS soit réglé sur [HD Audio]. Par défaut, ce connecteur est défini sur [HD Audio].

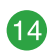

#### **Slots PCI**

Ces slots sont compatibles avec les cartes réseau, SCSI, USB et autres cartes conformes à la norme PCI

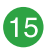

#### **Slots PCI Express 2.0 x1**

Ces slots sont compatibles avec les cartes réseau PCI Express x1, SCSI et autres cartes conformes aux caractéristiques PCI Express.

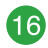

#### **Slot PCI Express 3.0/2.0 x16**

Ce slot est compatible avec les cartes graphiques PCI Express 3.0/2.0 x16 conformes aux caractéristiques PCI Express.

# **Connecteurs arrières**

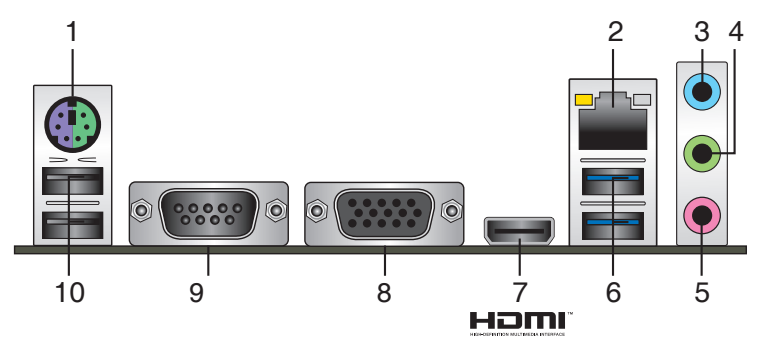

- **1. Port souris + clavier PS/2.** Ce port accueille une souris ou un clavier PS/2.
- **2. Port ethernet (RJ-45).** Ce port permet une connexion Gigabit à un réseau local LAN (Local Area Network) via un hub réseau.

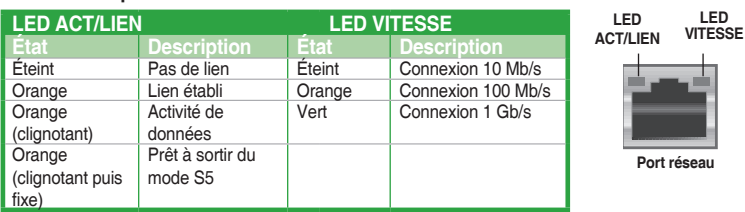

**Témoins des ports réseau**

- **3. Port d'entrée audio (bleu clair).** Ce port permet de connecter un lecteur CD/DVD ou toute autre source audio.
- **4. Port de sortie audio (vert).** Ce port permet de brancher un casque audio ou un hautparleur. En configuration audio 4.1, 5.1 ou 7.1, ce port se connecte aux haut-parleurs avants d'un système d'enceintes.
- **5. Port microphone (rose).** Ce port permet de brancher un microphone.

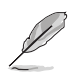

Reportez-vous au tableau de configuration audio ci-dessous pour une description de la fonction des ports audio en configuration 2.1, 4.1, 5.1 ou 7.1 canaux.

## **Configurations audio 2.1, 4.1, 5.1 et 7.1 canaux**

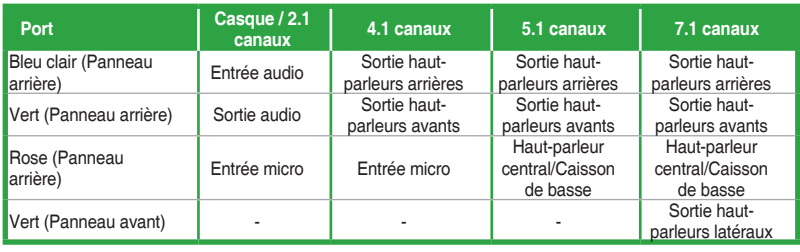

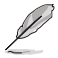

#### **Pour configurer une sortie audio 7.1 canaux :**

 Pour utiliser la sortie audio à 7.1 canaux, veuillez utiliser un châssis doté d'un module HD Audio sur le panneau avant.

**6. Ports USB 3.1 Gen 1 jusqu'à 5 Gb/s.** Ces ports USB (Universal Serial Bus) à neuf broches sont à disposition pour connecter des périphériques USB 3.1 Gen 1.

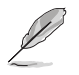

- Les périphériques USB 3.1 Gen 1 ne peuvent être utilisés que comme périphériques de stockage des données.
- Il est fortement recommandé de connecter vos périphériques USB 3.1 Gen 1 sur les ports USB 3.1 Gen 1 pour un débit et des performances accrus.
- En raison du design du chipset Intel® série 300, les périphériques USB 2.0 et 3.1 Gen 1 connectés fonctionnent en mode xHCI. Certains périphériques USB hérités doivent mettre à jour leur firmware pour profiter d'un meilleur niveau de compatibilité.
- **7. Port HDMI.** Ce port est réservé à la connexion d'un périphérique externe lui-même doté d'une interface HDMI (High-Definition Multimedia Interface). Il est compatible avec la norme HDCP permettant la lecture de DVD HD, de disques Blu-ray et de tout autre contenu intégrant un verrou numérique.
- **8. Port VGA.** Ce port 15 broches est dédié à un moniteur VGA ou tout autre périphérique compatible VGA.
- **9. Connecteur COM (10-1 pin COM).** Ce port est dédié à la connexion de modems et autres dispositifs dotés d'une interface série (COM).
- **10. Ports USB 2.0 / 1.1.** Ces ports USB (Universal Serial Bus) à quatre broches sont à disposition pour connecter des périphériques USB 2.0 / 1.1.

# <span id="page-14-0"></span>**Processeur**

La carte mère est livrée avec une interface de connexion LGA1151 conçue pour l'installation d'un processeur Intel® Core™ i7 / Core™ i5 / Core™ i3 / Pentium™ / Celeron™ de 8e génération.

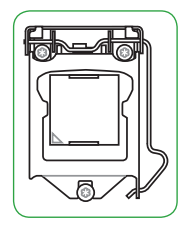

Assurez-vous que tous les câbles sont débranchés lors de l'installation du processeur.

- Assurez-vous de n'installer que le processeur conçu pour le socket LGA1151. NE PAS installer de processeur conçu pour un socket LGA1150, LGA1155 ou LGA1156 sur un socket LGA1151.
- Lors de l'achat de la carte mère, vérifiez que le couvercle PnP est bien placé sur l'interface de connexion du processeur et que les broches de ce dernier ne sont pas pliées. Contactez immédiatement votre revendeur si le couvercle PnP est manquant ou si vous constatez des dommages sur le couvercle PnP, sur l'interface de connexion, sur les broches ou sur les composants de la carte mère.
- Conservez bien le couvercle après avoir installé la carte mère. ASUS ne traitera les requêtes de RMA (Autorisation de retour des marchandises) que si la carte mère est renvoyée avec le couvercle placé sur le socket LGA1151.
- La garantie du produit ne couvre pas les dommages infligés aux broches de l'interface de connexion du processeur s'ils résultent d'une mauvaise installation ou d'un mauvais retrait, ou s'ils ont été infligés par un mauvais positionnement, par une perte ou par une mauvaise manipulation ou retrait du couvercle PnP de protection de l'interface de connexion.

# **Installer le processeur**

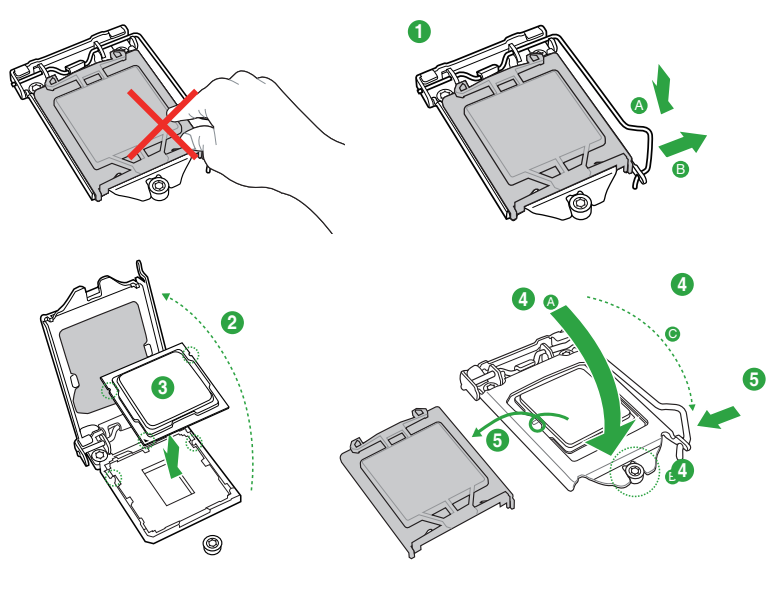

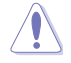

Si nécessaire, appliquez la pâte thermique sur la surface du processeur et du dissipateur avant toute installation.

# <span id="page-15-0"></span>**Mémoire système Vue générale**

La carte mère est livrée avec deux slots DIMM réservés à l'installation de modules de mémoire DDR4 (Double Data Rate 4). Un module DDR4 s'encoche différemment d'un module DDR3 / DDR2 / DDR. NE PAS installer de module de mémoire DDR3, DDR2 ou DDR sur les slots DIMM destinés aux modules DDR4.

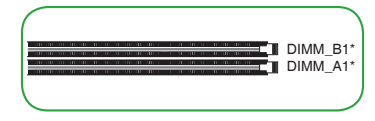

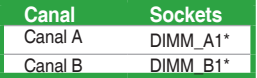

- Vous pouvez installer des modules de mémoire de tailles variables dans les canaux A et B. Le système se chargera de mapper la taille totale du canal de plus petite taille pour les configurations Dual-Channel (Bi-Canal). Tout excédent de mémoire du canal le plus grand est alors mappé pour fonctionner en Single-Channel (Canal unique).
- Installez toujours des modules de mémoire dotés de la même latence CAS. Pour une compatibilité optimale, il est recommandé d'installer des barrettes mémoire identiques ou partageant le même code de données. Consultez votre revendeur pour plus d'informations.
- Les modules de mémoire DDR4 2666 MHz et versions ultérieures fonctionneront au taux de transfert maximum de 2666 MHz sur les processeurs Intel® 6 cœurs de 8e génération ou versions ultérieures.
- Les modules de mémoire dont la fréquence est supérieure à 2133 MHz et leur minutage ou profil XMP ne correspondent pas au standard JEDEC. La stabilité et compatibilité de ces modules de mémoire varient en fonction des capacités du processeur et de ses composants.

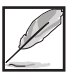

- La fréquence de fonctionnement par défaut de la mémoire peut varier en fonction de son SPD. Par défaut, certains modules de mémoire peuvent fonctionner à une fréquence inférieure à la valeur indiquée par le fabricant.
- Visitez www.asus.com pour consulter la liste des modules de mémoire compatibles

# **Configurations mémoire recommandées**

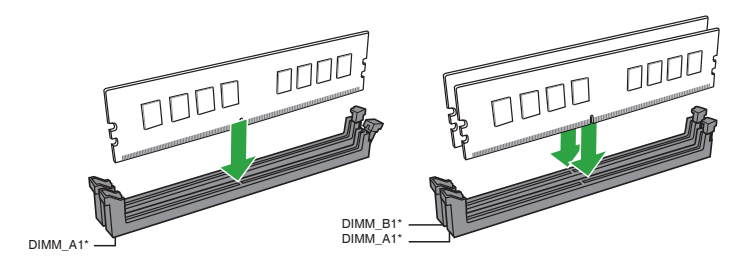

# **Installer un module de mémoire**

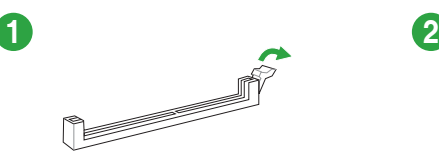

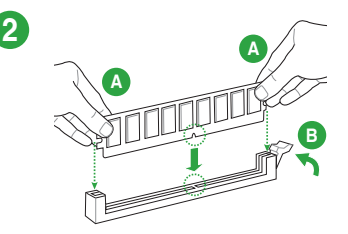

**Retirer un module de mémoire**

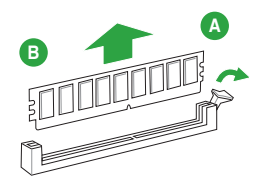

# <span id="page-17-0"></span>**Informations BIOS** 2

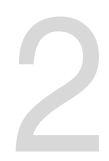

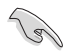

- Scannez le code QR pour consulter le guide de mise à jour du BIOS.
- Avant d'utiliser l'utilitaire ASUS CrashFree BIOS 3, renommez le fichier BIOS stocké sur votre périphérique de stockage amovible avec le nom **TH310PS.CAP**

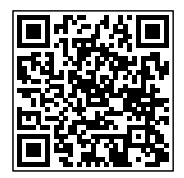

# **Programme de configuration du BIOS**

Utilisez le programme de configuration du BIOS pour mettre à jour ou modifier les options de configuration du BIOS. L'écran du BIOS comprend la touche Pilote et une aide en ligne pour vous guider lors de l'utilisation du programme de configuration du BIOS.

## **Accéder au BIOS au démarrage du système**

#### **Pour accéder au BIOS au démarrage du système :**

Appuyez sur <Suppr.> ou <F2> lors du POST (Power-On Self Test). Si vous n'appuyez pas sur <Suppr.> ni sur <F2>, le POST continue ses tests.

## **Accéder au BIOS après le POST**

#### **Pour accéder au BIOS après le POST, vous pouvez :**

Appuyer simultanément sur <Ctrl>+<Alt>+<Suppr.>.

Appuyer sur le bouton de réinitialisation du châssis.

Appuyer sur le bouton d'alimentation pour éteindre puis rallumer le système. N'utilisez cette méthode que si les deux méthodes précédentes ont échoué.

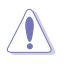

L'utilisation du bouton d'alimentation, du bouton de réinitialisation ou des touches <Ctrl>+<Alt>+<Suppr.> peut endommager vos données ou votre système. Il est recommandé d'éteindre correctement votre système depuis votre système d'exploitation.

- Les captures d'écrans du BIOS incluses dans cette section sont données à titre indicatif et peuvent différer de celles apparaissant sur votre écran.
- Téléchargez la dernière version du BIOS sur le site Web d'ASUS **www.asus.com**.
- Si le système devient instable après avoir modifié un ou plusieurs paramètres du BIOS, rechargez les valeurs par défaut pour restaurer la compatibilité et la stabilité du système. Choisissez l'option **Load Optimized Defaults** (Charger les valeurs optimisées par défaut) du menu Exit ou appuyez sur la touche F5.
- Si le système ne démarre pas après la modification d'un ou plusieurs paramètres du BIOS, essayez d'effacer la mémoire CMOS pour restaurer les options de configuration par défaut de la carte mère. Consultez la section **Vue d'ensemble de la carte mère** pour plus d'informations sur l'effacement de la mémoire CMOS.

## **L'écran de menu BIOS**

Le programme de configuration du BIOS possède deux interfaces de configuration : **EZ Mode** (Mode EZ) et **Advanced Mode** (Mode avancé). Appuyez sur la touche <F7> pour basculer entre les deux modes.

# <span id="page-18-0"></span>**EZ Mode (Mode EZ)**

Par défaut, l'écran EZ Mode (Mode EZ) est le premier à apparaître lors de l'accès au BIOS. L'interface EZ Mode offre une vue d'ensemble des informations de base du système et permet aussi de modifier la langue du BIOS, le mode de performance et l'ordre de démarrage des périphériques. Pour accéder à l'interface Advanced Mode, cliquez sur **Advanced Mode (F7)** ou appuyez sur la touche <F7> de votre clavier.

Le type d'interface par défaut du BIOS peut être modifié. Reportez-vous à la section **Menu Boot (Démarrage)** pour plus de détails. **Affiche les propriétés Recherche par nom d'élément du système du mode Modifie la langue du BIOS BIOS, entrez le nom de l'élément sélectionné. Cliquez sur Affiche la température du pour trouver l'entrée correspondante <Entrée> pour changer processeur et de la carte mère, les à l'élément de mode tensions de sortie du processeur, la vitesse des ventilateurs installés et Allume ou éteint l'éclairage les informations liées aux lecteurs LED RGB ou la LED SATA fonctionnelle** UEFI BIOS Utility - E2 Mode 1/23/2018 17:31<sup>0</sup> | **@Fnglish** <sup>2</sup> Search(F9) **EL AURA ON/OFF(F4) CPU Temperature** CPU Core Voltage **F7 System Tuning** TUF H310-PLUS GAMING BIOS Ver. 0214 Click the icon to specify your preferred sys- $0.944V$ Genuine Intel(R) CPU 0000 @ 3.20GHz environment Motherboard Temperatur Speed: 3200 MHz .<br>Memory: 8192 MB (DDR4 2133MHz)  $39°C$  $25^{\circ}$ C **DRAM Status SATA Information** .<br>DIMM\_A1: AVEXIR 8192MB 2133MHz SATA6G\_2: N/A **IMM B1: N/A** SATA6G\_3: N/A **SATA6G 4: N/A Boot Priority** Switch all ne and dragthe items **XMP** UEFI: KingstonDataTraveler 3.0PMAP,<br>Partition 1 (14784MB)  $\mathbb{R}$ Disabled • Disabled **FAN Profile**  $\left(\begin{matrix} \bullet & \bullet \\ \bullet & \bullet \end{matrix}\right)$   $\begin{matrix} \bullet & \bullet \\ \bullet & \bullet \end{matrix}$   $\begin{matrix} \bullet & \bullet \\ \bullet & \bullet \end{matrix}$  $\bigodot$ CPU FAN CHAZ FAN  $v_{\scriptscriptstyle N/A}$ QFan Control -<br>중 Boot Menu(F8)

**Charge les paramètres Affiche la vitesse du ventilateur du processeur. Appuyez sur ce bouton pour régler les ventilateurs manuellement**

Les options de la séquence de démarrage varient en fonction des périphériques installés.

Default(F5)

**et redémarre le système**

Save & Exit(F10)

**Enregistre les modifications Sélection de la priorité les FAQ**

**Affiche la liste des périphériques de démarrage** **Affiche les menus du mode avancé**

Search on FAO

Advanced Mode(F7) $\rightarrow$ 

**des périphériques de démarrage**

**Rechercher dans** 

**par défaut**

# <span id="page-19-0"></span>**Advanced Mode (Mode avancé)**

L'interface Advanced Mode (Mode avancé) offre des options avancées pour les utilisateurs expérimentés dans la configuration des paramètres du BIOS. L'écran ci-dessous est un exemple de l'interface **Advanced Mode**. Consultez les sections suivantes pour plus de détails sur les diverses options de configuration.

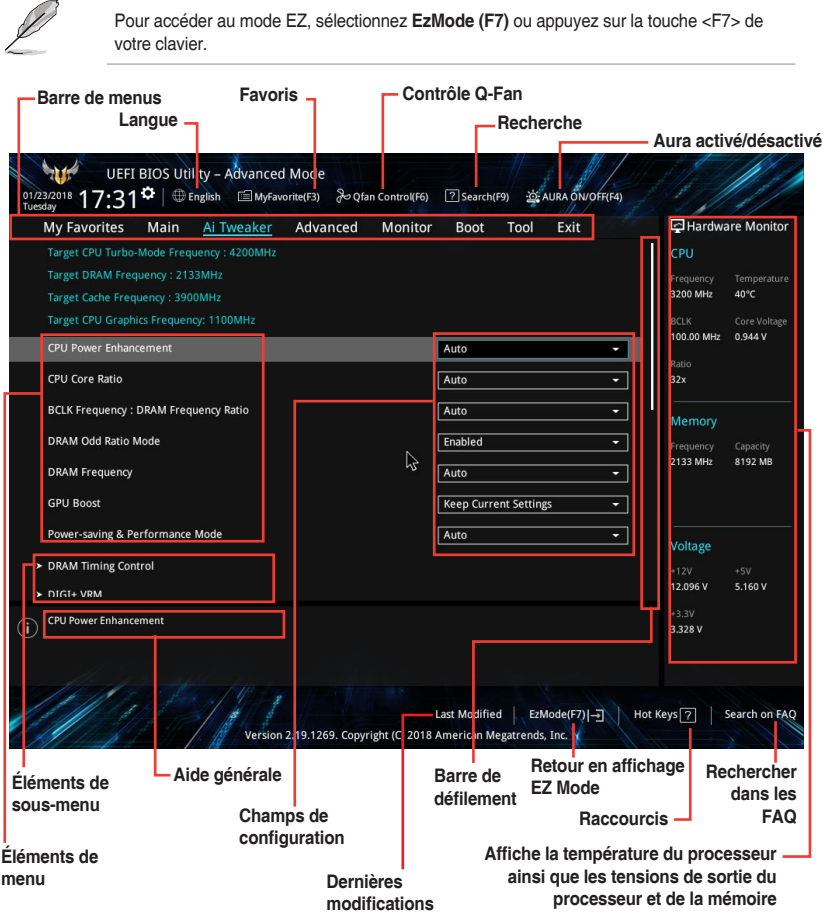

## <span id="page-20-0"></span>**Rechercher dans les FAQ**

Déplacez votre souris au-dessus de ce bouton pour afficher un code QR. Numérisez ce code QR avec votre appareil mobile pour vous connecter à la page Web de FAQ sur le BIOS ASUS. Vous pouvez également scanner le code QR ci-dessous.

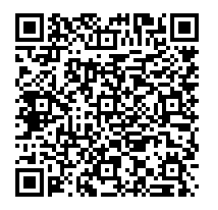

# **Menu Exit (Sortie)**

Le menu Exit vous permet non seulement de charger les valeurs optimales par défaut des éléments du BIOS, mais aussi d'enregistrer ou d'annuler les modifications apportées au BIOS.

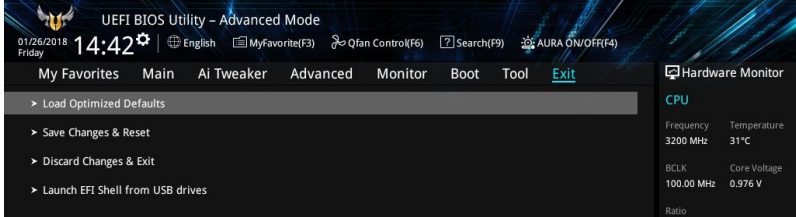

## **Load Optimized Defaults (Charger les valeurs optimisées par défaut)**

Cette option vous permet de charger les valeurs par défaut de chaque paramètre des menus du BIOS. Lorsque vous choisissez cette option ou lorsque vous appuyez sur <F5>, une fenêtre de confirmation apparaît. Sélectionnez OK pour charger les valeurs par défaut.

## **Save Changes and Reset (Enregistrer les modifications et redémarrer le système)**

Une fois vos modifications terminées, choisissez cette option pour vous assurer que les valeurs définies seront enregistrées. Lorsque vous sélectionnez cette option ou lorsque vous appuyez sur <F10>, une fenêtre de confirmation apparaît. Choisissez OK pour enregistrer les modifications et quitter le BIOS.

## **Discard Changes and Exit (Annuler et quitter)**

Choisissez cette option si vous ne voulez pas enregistrer les modifications apportées au BIOS. Lorsque vous choisissez cette option ou lorsque vous appuyez sur <Échap>, une fenêtre de confirmation apparaît. Choisissez OK pour quitter sans enregistrer les modifications apportées au BIOS.

## **Launch EFI Shell from USB drive (Ouvrir l'application EFI Shell à partir d'un lecteur USB)**

Cette option permet de tenter d'exécuter l'application EFI Shell (shellx64.efi) à partir de l'un des lecteurs USB disponibles.

# <span id="page-21-0"></span>**Annexes**

# **Notices Rapport de la Commission Fédérale des Communications (FCC)**

Cet appareil est conforme à l'alinéa 15 des règles établies par la FCC. Son utilisation est sujette aux deux conditions suivantes :

- Cet appareil ne doit pas créer d'interférences nuisibles, et
- Cet appareil doit tolérer tout type d'interférences, y compris celles susceptibles de provoquer un fonctionnement non souhaité de l'appareil.

Cet appareil a été testé et déclaré conforme aux limites relatives aux appareils numériques de classe B, en accord avec la Section 15 de la réglementation de la Commission Fédérale des Communications (FCC). Ces limites sont conçues pour offrir une protection raisonnable contre les interférences nuisibles en installation résidentielle. Cet appareil génère, utilise et peut émettre de l'énergie de radiofréquence et, s'il n'est pas installé et utilisé en accord avec les instructions, peut créer des interférences nuisibles aux communications radio. Cependant, il n'y a pas de garantie que des interférences ne surviendront pas dans une installation particulière. Si cet appareil crée des interférences nuisibles à la réception de la radio ou de la télévision (il est possible de le déterminer en éteignant puis en rallumant l'appareil), l'utilisateur est encouragé à essayer de corriger les interférences par l'une ou plusieurs des mesures suivantes :

- Réorienter ou repositionner l'antenne de réception.
- Augmenter la distance de séparation entre l'appareil et le récepteur.
- Brancher l'appareil sur une prise secteur d'un circuit différent de celui auquel le récepteur est branché.
- Consulter le revendeur ou un technicien radio/TV qualifié pour obtenir de l'aide.

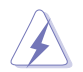

L'utilisation de câbles protégés pour le raccordement du moniteur à la carte graphique est exigée pour assurer la conformité aux règlements de la FCC. Tout changement ou modification non expressément approuvé(e) par le responsable de la conformité peut annuler le droit de l'utilisateur à faire fonctionner cet appareil.

# **Déclaration de conformité de Innovation, Sciences et Développement économique du Canada (ISED)**

Le présent appareil est conforme aux CNR d'Innovation, Sciences et Développement économique du Canada applicables aux appareils radio exempts de licence. Son utilisation est sujette aux deux conditions suivantes : (1) cet appareil ne doit pas créer d'interférences et (2) cet appareil doit tolérer tout type d'interférences, y compris celles susceptibles de provoquer un fonctionnement non souhaité de l'appareil.

CAN ICES-3(B)/NMB-3(B)

# **Déclaration de classe B VCCI Conformité aux directives de l'organisme VCCI (Japon)**

この装置は、クラスB情報技術装置です。この装置は、家庭環境で使用することを目 的としていますが、この装置がラジオやテレビジョン受信機に近接して使用されると、

受信障害を引き起こすことがあります。

取扱説明書に従って正しい取り扱いをして下さい。

 $VCC I - B$ 

# **Avertissement de l'organisme KC (Corée du Sud)**

B급 기기 (가정용 방송통신기자재) 이 기기는 가정용(B급) 전자파적합기기로서 주로 가정에서 사용하는 것을 목적으로 하며, 모든 지역에서 사용할 수 있습니다.

# **REACH**

En accord avec le cadre réglementaire REACH (Enregistrement, Evaluation, Autorisation, et Restriction des produits chimiques), nous publions la liste des substances chimiques contenues dans nos produits sur le site ASUS REACH : http://csr.asus.com/english/REACH.htm.

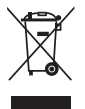

Ne jetez PAS ce produit avec les déchets ménagers. Ce produit a été conçu pour permettre une réutilisation et un recyclage appropriés des pièces. Le symbole représentant une benne barrée d'une croix indique que le produit (équipement électrique et électronique) ne doit pas être jeté avec les déchets ménagers. Consultez les réglementations locales pour la mise au rebut des produits électroniques.

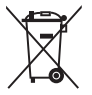

Ne jetez PAS la batterie avec les déchets ménagers. Le symbole représentant une benne barrée indique que la batterie ne doit pas être jetée avec les déchets ménagers.

# **Services de reprise et de recyclage**

Les programmes de recyclage et de reprise d'ASUS découlent de nos exigences en terme de standards élevés de respect de l'environnement. Nous souhaitons apporter à nos clients des solutions permettant de recycler de manière responsable nos produits, batteries et autres composants ainsi que nos emballages. Veuillez consulter le site http://csr.asus.com/english/ Takeback.htm pour plus de détails sur les conditions de recyclage en vigueur dans votre pays.

# **Mise en garde de l'État de Californie**

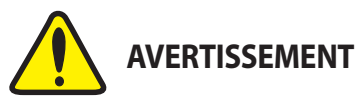

Cancer et effets nocifs sur la reproduction www.P65Warnings.ca.gov

# **Termes de licence Google™**

## **Copyright© 2017 Google Inc. Tous droits réservés.**

Sous Licence Apache, Version 2.0 (la "Licence") ; ce fichier ne peut être utilisé que si son utilisation est en conformité avec la présente Licence. Vous pouvez obtenir une copie de la Licence sur :

## http://www.apache.org/licenses/LICENSE-2.0

Sauf si la loi l'exige ou si accepté préalablement par écrit, les logiciels distribués sous la Licence sont distribués "TELS QUELS", SANS AUCUNES GARANTIES OU CONDITIONS QUELCONQUES, explicites ou implicites.

Consultez la Licence pour les termes spécifiques gouvernant les limitations et les autorisations de la Licence.

**Français** AsusTek Computer Inc. déclare par la présente que cet appareil est conforme aux critères essentiels et autres clauses pertinentes des directives concernées. La déclaration de conformité de l'UE peut être téléchargée à partir du site Internet suivant : www.asus.com/support

**Deutsch** ASUSTeK Computer Inc. erklärt hiermit, dass dieses Gerät mit den wesentlichen Anforderungen und anderen relevanten Bestimmungen der zugehörigen Richtlinien übereinstimmt. Der gesamte Text der EU-Konformitätserklärung ist verfügbar unter: www.asus.com/support

**Italiano** ASUSTeK Computer Inc. con la presente dichiara che questo dispositivo è conforme ai requisiti essenziali e alle altre disposizioni pertinenti con le direttive correlate. Il testo completo della dichiarazione di conformità UE è disponibile all'indirizzo: www.asus.com/support

**Русский** Компания ASUS заявляет, что это устройство соответствует основным требованиям и другим соответствующим условиям соответствующих директив. Подробную информацию, пожалуйста, смотрите на www.asus.com/support

**Български** С настоящото ASUSTeK Computer Inc. декларира, че това устройство е в съответствие със съществените изисквания и другите приложими постановления на свързаните директиви. Пълният текст на декларацията за съответствие на ЕС е достъпна на адрес:

#### www.asus.com/support

**Hrvatski** ASUSTeK Computer Inc. ovim izjavljuje da je ovaj uređaj sukladan s bitnim zahtjevima i ostalim odgovarajućim odredbama vezanih direktiva. Cijeli tekst EU izjave o sukladnosti dostupan je na: www.asus.com/support

**Čeština** Společnost ASUSTeK Computer Inc. tímto prohlašuje, že toto zařízení splňuje základní požadavky a další příslušná ustanovení souvisejících směrnic. Plné znění prohlášení o shodě EU je k dispozici na adrese:

#### www.asus.com/support

**Dansk** ASUSTeK Computer Inc. erklærer hermed, at denne enhed er i overensstemmelse med hovedkravene og andre relevante bestemmelser i de relaterede direktiver. Hele EU-overensstemmelseserklæringen kan findes på: www.asus.com/support

**Nederlands** ASUSTeK Computer Inc. verklaart hierbij dat dit apparaat voldoet aan de essentiële vereisten en andere relevante bepalingen van de verwante richtlijnen. De volledige tekst van de EU-verklaring van conformiteit is beschikbaar op: www.asus.com/support

**Eesti** Käesolevaga kinnitab ASUSTeK Computer Inc, et see seade vastab asjakohaste direktiivide oluliste nõuetele ja teistele asjassepuutuvatele sätetele. EL vastavusdeklaratsiooni täielik tekst on saadaval järgmisel aadressil: www. asus.com/support

**Suomi** ASUSTeK Computer Inc. ilmoittaa täten, että tämä laite on asiaankuuluvien direktiivien olennaisten vaatimusten ja muiden tätä koskevien säädösten mukainen. EU-yhdenmukaisuusilmoituksen koko teksti on

#### luettavissa osoitteessa: www.asus.com/support

**Ελληνικά** Με το παρόν, η AsusTek Computer Inc. δηλώνει ότι αυτή η συσκευή συμμορφώνεται με τις θεμελιώδεις απαιτήσεις και άλλες σχετικές διατάξεις των Οδηγιών της ΕΕ. Το πλήρες κείμενο της δήλωσης συμβατότητας είναι διαθέσιμο στη διεύθυνση: www.asus.com/support

**Magyar** Az ASUSTeK Computer Inc. ezennel kijelenti, hogy ez az eszköz megfelel a kapcsolódó Irányelvek lényeges követelményeinek és egyéb vonatkozó rendelkezéseinek. Az EU megfelelőségi nyilatkozat teljes szövege innen letölthető: www.asus.com/support

**Latviski** ASUSTeK Computer Inc. ar šo paziņo, ka šī ierīce atbilst saistīto Direktīvu būtiskajām prasībām un citiem citiem saistošajiem nosacījumiem. Pilns ES atbilstības paziņojuma teksts pieejams šeit: www.asus.com/support

**Lietuvių** "ASUSTeK Computer Inc." šiuo tvirtina, kad šis įrenginys atitinka pagrindinius reikalavimus ir kitas svarbias susijusių direktyvų nuostatas. Visą ES atitikties deklaracijos tekstą galima rasti: www.asus.com/support

**Norsk** ASUSTeK Computer Inc. erklærer herved at denne enheten er i samsvar med hovedsaklige krav og andre relevante forskrifter i relaterte direktiver.

## Fullstendig tekst for EU-samsvarserklæringen finnes på:

#### om/support

**Polski** Firma ASUSTeK Computer Inc. niniejszym oświadcza, że urządzenie to jest zgodne z zasadniczymi wymogami i innymi właściwymi postanowieniami powiązanych dyrektyw. Pełny tekst deklaracji zgodności UE jest dostępny pod adresem: www.asus.com/support

**Português** A ASUSTeK Computer Inc. declara que este dispositivo está em conformidade com os requisitos essenciais e outras disposições relevantes das Diretivas relacionadas. Texto integral da declaração da UE disponível em: www.asus.com/support

**Română** ASUSTeK Computer Inc. declară că acest dispozitiv se conformează cerințelor esențiale și altor prevederi relevante ale directivelor conexe. Textul complet al declaraţiei de conformitate a Uniunii Europene se găseşte la: www.asus.com/support

**Srpski** ASUSTeK Computer Inc. ovim izjavljuje da je ovaj uređaj u saglasnosti sa osnovnim zahtevima i drugim relevantnim odredbama povezanih Direktiva. Pun tekst EU deklaracije o usaglašenosti je dostupan da adresi: www.asus.com/support

**Slovensky** Spoločnosť ASUSTeK Computer Inc. týmto vyhlasuje, že toto zariadenie vyhovuje základným požiadavkám a ostatým príslušným ustanoveniam príslušných smerníc. Celý text vyhlásenia o zhode pre štáty EÚ je dostupný na adrese: www.asus.com/support

**Slovenščina** ASUSTeK Computer Inc. izjavlja, da je ta naprava skladna z bistvenimi zahtevami in drugimi ustreznimi določbami povezanih direktiv. Celotno besedilo EU-izjave o skladnosti je na voljo na spletnem mestu: www.asus.com/support

**Español** Por la presente, ASUSTeK Computer Inc. declara que este dispositivo cumple los requisitos básicos y otras disposiciones pertinentes de las directivas relacionadas. El texto completo de la declaración de la UE de conformidad está disponible en: www.asus.com/support

#### **Svenska** ASUSTeK Computer Inc. förklarar härmed att denna enhet

överensstämmer med de grundläggande kraven och andra relevanta föreskrifter i relaterade direktiv. Fulltext av EU-försäkran om överensstämmelse finns på: www.asus.com/support

#### **Українська** ASUSTeK Computer Inc. заявляє, що цей пристрій відповідає зним вимогам та іншим відповідним положенням відп Директив. Повний текст декларації відповідності стандартам ЄС доступний

на: www.asus.com/support

**Türkçe** AsusTek Computer Inc., bu aygıtın temel gereksinimlerle ve ilişkili Yönergelerin diğer ilgili koşullarıyla uyumlu olduğunu beyan eder. AB uygunluk bildiriminin tam metni şu adreste bulunabilir: www.asus.com/support

**Bosanski** ASUSTeK Computer Inc. ovim izjavljuje da je ovaj uređaj usklađen sa bitnim zahtjevima i ostalim odgovarajućim odredbama vezanih direktiva. Cijeli tekst EU izjave o usklađenosti dostupan je na: www.asus.com/support

# <span id="page-25-0"></span>**Informations de contact ASUS**

# **ASUSTeK COMPUTER INC.**<br>Adresse 4F. No

Adresse 4F, No. 150, Li-Te Road, Peitou, Taipei 112, Taiwan Téléphone +886-2-2894-3447<br>
Fax +886-2-2890-7798 Fax +886-2-2890-7798 www.asus.com

# **Support technique**<br>Téléphone

Téléphone +86-21-38429911<br>
Fax +86-21-5866-872 Fax +86-21-5866-8722, ext. 9101# http://qr.asus.com/techserv

# **ASUS COMPUTER INTERNATIONAL (Amérique)**

Adresse 800 Corporate Way, Fremont, CA 94539, USA<br>Téléphone +1-510-739-3777 Téléphone +1-510-739-3777<br>
Fax +1-510-608-4555 Fax +1-510-608-4555 http://www.asus.com/us/

# **Support technique**<br>Support fax

Support fax  $+1-812-284-0883$ <br>Téléphone  $+1-812-282-2787$ Téléphone +1-812-282-2787 Support en ligne http://qr.asus.com/techserv

# **ASUS COMPUTER GmbH (Allemagne et Autriche)**

Fax +49-2102-959931

Adresse Harkort Str. 21-23, 40880 Ratingen, Germany<br>Fax +49-2102-959931 http://www.asus.com/de Contact en ligne http://eu-rma.asus.com/sales

# **Support technique**<br>Téléphone

+49-2102-5789555 Support Fax +49-2102-959911 Support en ligne http://gr.asus.com/techserv

# **DECLARATION OF CONFORMITY**

Per FCC Part 2 Section 2. 1077(a)

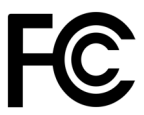

**Responsible Party Name: Asus Computer International**

**Address: 800 Corporate Way, Fremont, CA 94539.**

**Phone/Fax No: (510)739-3777/(510)608-4555**

hereby declares that the product

#### **Product Name : Motherboard**

#### **Model Number : TUF H310-PLUS GAMING**

Conforms to the following specifications:

 $\boxtimes$  FCC Part 15, Subpart B, Unintentional Radiators

#### **Supplementary Information:**

This device complies with part 15 of the FCC Rules. Operation is subject to the following two conditions: (1) This device may not cause harmful interference, and (2) this device must accept any interference received, including interference that may cause undesired operation.